# User Guide New Overtime Admin Mode

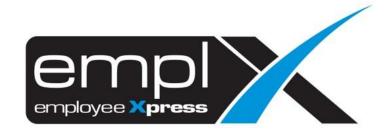

| CONTENTS                                           |   |
|----------------------------------------------------|---|
| Contents                                           | 1 |
| Overtime Application                               | 1 |
| 1.1 Submit Overtime Request on Behalf Of           | 1 |
| 1.2 Withdraw OT Records                            | 2 |
| 1.3 Add Overtime request to list and save as draft | 3 |
| 1.4 Submit Overtime Items added to list            | 4 |
| 1.5 Remove item that have been added to list       | 5 |
| Overtime Processing                                | 6 |
| 2.1 Amend/Cancel Overtime Record                   | 6 |
| 2.2 Process OT Auto Propose                        | 7 |
| Overtime Report                                    | 9 |

3.1 Retrieve and view employee overtime records .......9

## **OVERTIME APPLICATION**

To perform Overtime submission, please ensure that employee is being assigned to OT Policy Group with given effective date.

#### 1.1 Submit Overtime Request on Behalf Of

Click the **Submission** icon highlighted below

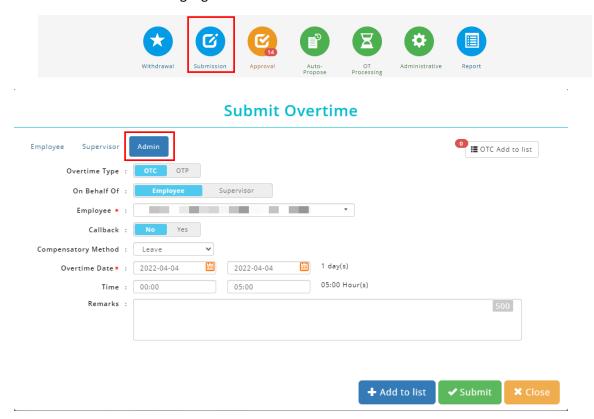

Once the dialog box appears (as shown the above), under select **Admin** mode to apply for overtime request.

Follow the steps below to submit overtime request:

- Select types of Overtime (if options are set for OTC (OT Claim) / OTP (OT Pre-Plan) / Callback
- 2. Select whether you are applying on behalf of **Employee** or **Supervisor**
- 3. If applying on behalf of **employee** select the desired employee from the list
- 4. If applying on behalf of **supervisor** select the desired supervisor from the list then select the employee(s) to apply overtime request for.
- 5. Insert date range
- 6. Insert time range
- 7. Fill in remarks if necessary

Select compensatory method (if required based on setting) from the list.
 Compensatory method for application on behalf of supervisor will be shown as below

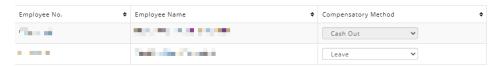

9. Click submit the OT request.

#### 1.2 Withdraw OT Records

Only allows to withdraw OT Records which at status of pending approval.

Click the Withdraw icon highlighted below.

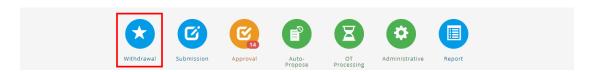

#### Select Admin mode.

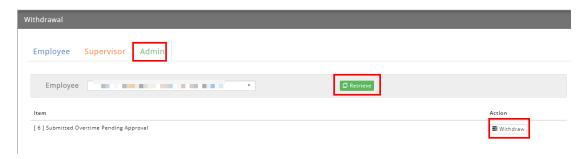

Select an employee from the list and click Records. Then click to withdraw OT

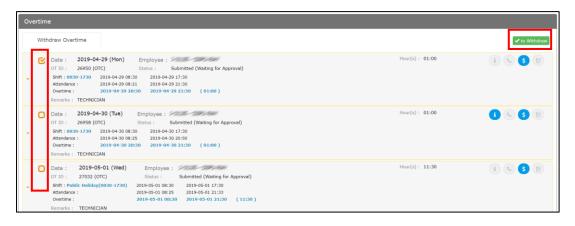

Follow the steps below to withdraw an overtime record:

- 1. Tick the option for withdrawal.
- 2. Click to Withdraw to proceed.

#### 1.3 Add Overtime request to list and save as draft

This function allows admins to create an Overtime request to be saved as draft. The listed items can be submitted later. Items saved as drafts can be viewed by individual employee/direct supervisor and authorized admin.

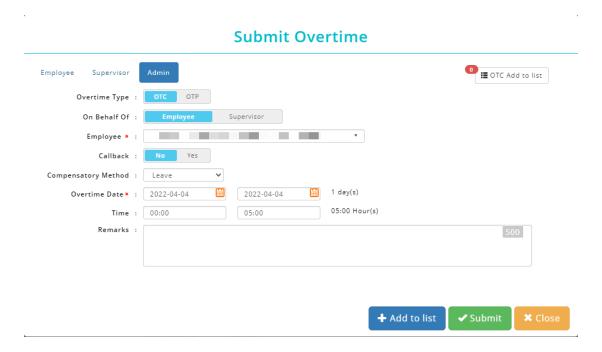

Follow the steps below to add item to list and save as draft:

- Select an Overtime Type (if the selected employee is entitled for OTC (OT Claim) &
   OTP (OT Pre-Plan) / Callback.
- 2. Select if you are applying on behalf of **Employee** or **Supervisor**.
- 3. If applying on behalf of **employee** select the desired employee from the list
- 4. If applying on behalf of **supervisor** select the desired supervisor from the list then select the employee(s) to apply overtime request for.
- 5. Insert date range
- 6. Insert time range
- 7. Fill in remarks if necessary
- Select compensatory method (if required based on setting) from the list.
   Compensatory method for application on behalf of supervisor will be shown as below

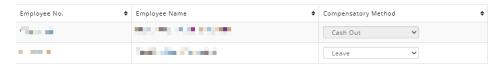

9. Click +Add to list to add item to list and save as draft.

#### 1.4 Submit Overtime Items added to list

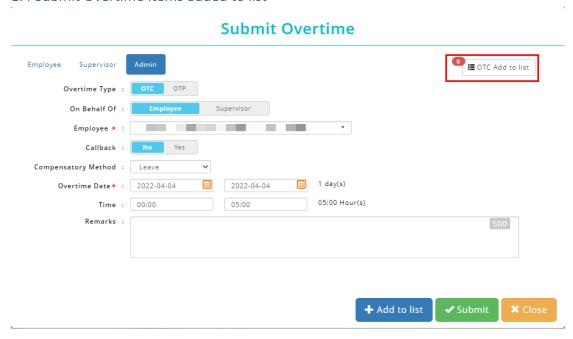

Follow the steps below to submit overtime request which added to list:

- Select an Overtime Type (either OTC/OTP/Callback) that you wish to submit on behalf.
- 2. Select whether is submit on behalf of **Employee** or **Supervisor**
- 3. If applying on behalf of **employee** select the desired employee from the list
- 4. If applying on behalf of **supervisor** select the desired supervisor from the list
- 5. Click on at the top-right corner and a list of overtime record will be shown.

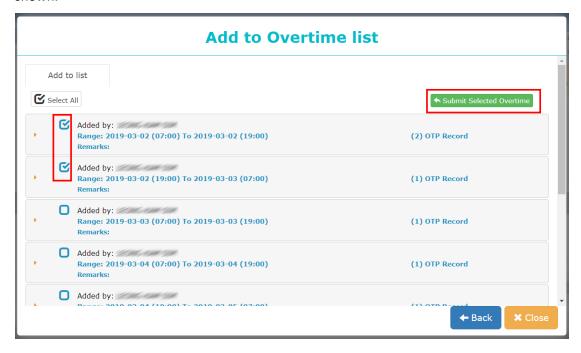

- 6. Tick the Overtime Record that you wish to submit.
- 7. Select Submit Selected Overtime to submit Overtime record.

#### 1.5 Remove item that have been added to list

Click on at the top-right corner and a list of overtime record will be shown.

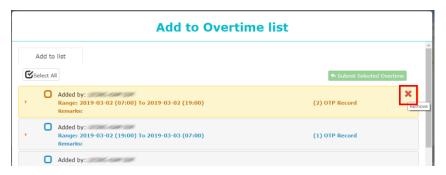

**Option 1**: To remove all items include the main header.

Click on the main header to retrieve all details, identify the record that you wish to remove from list, simply mouse over the greyed-out  $\times$  icon to select only certain record to delete.

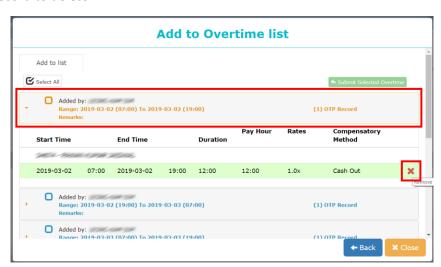

**Option 2**: To remove only certain item inside the header.

If user with to clear all record belonged to the main title, select **the header**, then mouse over to greyed-out x icon to delete **all records** inside the main header.

## **OVERTIME PROCESSING**

### 2.1 Amend/Cancel Overtime Record

Overtime Processing function allows HR Admin to make amendments on the approved overtime records, for example overtime rates

1. Click the **OT Processing** icon highlighted below.

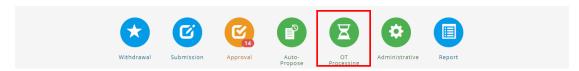

2. Apply the desired filters and click <sup>■ Retrieve</sup>

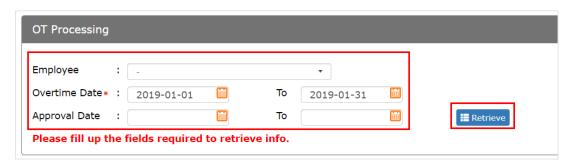

- 3. Admin can amend **Approve Hour(s)**, then the Pay Hour will be recalculated based on the overtime rate settings.
- Admin can also cancel overtime by ticking the checkbox under Cancel Overtime column
- 5. Click Save to confirm changes to overtime records.

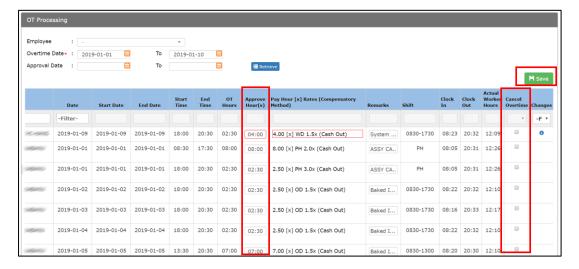

### 2.2 Process OT Auto Propose

OT Auto Propose function allows HR Admin to automate the calculation of overtime based on definable day type (pay rate), shift work and total worked hours.

Click the **Auto Propose** icon highlighted below.

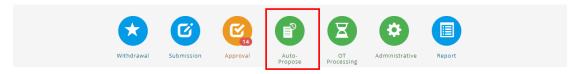

#### **Auto-Propose**

Step 1: Under Auto Propose tab, select the desired filters based on preference

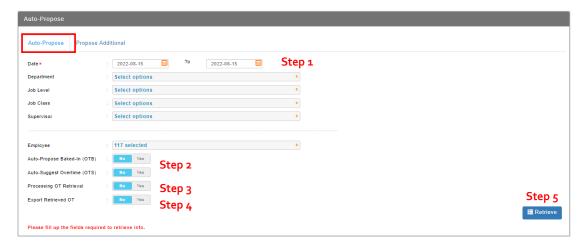

Step 2: Select whether you want to process **Auto Propose Baked-In (OTB)** or **Auto Suggest Overtime (OTS)** 

- Step 3: Select whether you want to Process on retrieve
- Step 4: Select whether you want to Export on retrieve
- Step 5: Click Retrieve to retrieve record.

### **Definition:**

| Option                      | Description                                                                                                    |
|-----------------------------|----------------------------------------------------------------------------------------------------|
| Auto-Propose Baked-in (OTB) | Baked-In means adjustment total work hours (Based on shift hours setup & attendance). Additional work hours have been baked in daily work hours. |
| Auto-Suggest Overtime (OTS) | Control to automate calculation of overtime based on the pre-set policy and attendance record.                                                   |
| Processing OT Retrieve      | To process Auto-Propose OT Record after click                                                                                                    |
| Export Retrieved OT         | To export OT Record after click   ☐ Retrieve  .                                                                                                  |

Step 7: After overtime record list is retrieved, tick the desired record under **Select All** column

#### Note:

- 1) Invalid records/Records with errors will be blocked from processing.
- 2) Overlapping records can be processed but the current existing record will be deleted.

Step 8: Click Process to proceed.

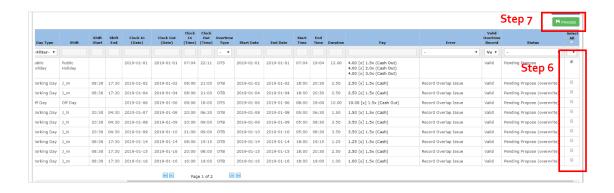

### Overtime Propose Additional

Overtime Propose Additional function allows HR Admin to automate the calculation of weekly overtime based on total worked hours set in overtime policy.

Step 1: Under Propose Additional tab, select the desired filters based on preference

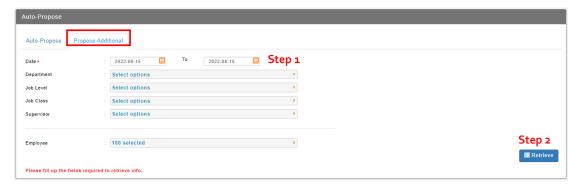

Step 2: Click <sup>■ Retrieve</sup> to retrieve record.

#### **Definition:**

| Option                        | Description                                                                                                    |
|-------------------------------|----------------------------------------------------------------------------------------------------|
| Auto-Propose Additional (OTA) | Refers to the balance remaining after maximum work hour(s) is deducted from total work hours for weekly based OT. |

# **OVERTIME REPORT**

3.1 Retrieve and view employee overtime records

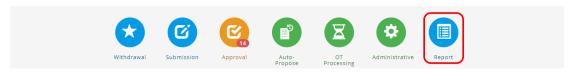

- 1. To view more details about Employee Overtime, click on the **Report** icon.
- 2. Select **Admin** Tab, and it will display all reports which available. Click on the **General** report to view.

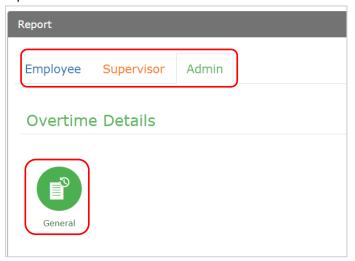

## List of reports:

- a. Overtime Detail
  - General

#### Overtime Details (General)

By default, the report displays the overtime data submitted & approved.

The overtime breakdown shows:

- a) Overtime payrate
- b) Total overtime hours
- c) Total overtime wages of each employee shifts.
- d) Date range starting from the 1<sup>st</sup> end of previous month, current month, and next month.

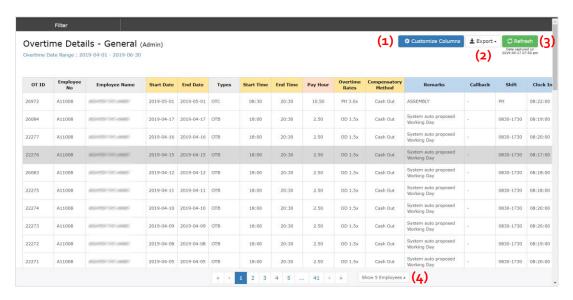

- Step 1: Click on Customize Columns to show more columns
- Step 2: Click on \_\_\_\_\_ to download report to excel, or generate print report.
- Step 3: Click on Refresh to retrieve latest data.
- Step 4: Paging and no. of employee per page
- Step 5: Apply Filter to for user preference report format.
- Step 6: Click to filter the data.

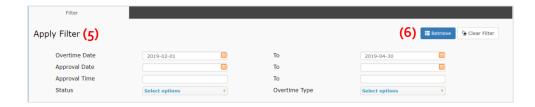